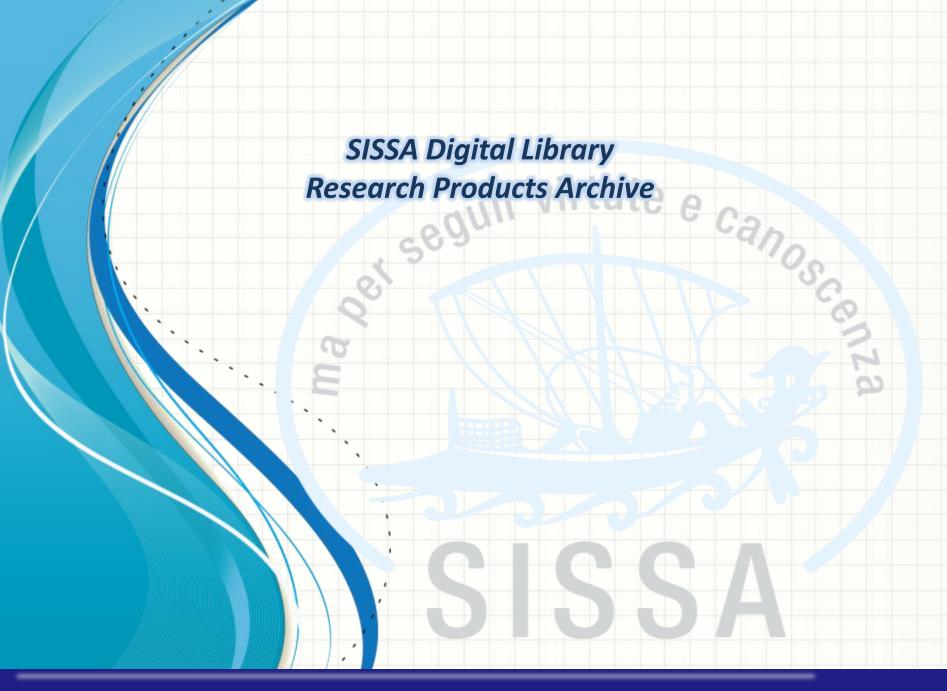

SISSA Library Maria Pia Calandra

# <u>INDEX</u>

- <u>Archive Access</u>
- Products status
- <u>«MIUR» tag Data transmission status to the MIUR site</u>

seguir virtute e canos

- Products Desktop Personalization
- Products Actions options
- How to submit a new product: via «Identifier» research
- <u>Upload your files</u>
- <u>Sherpa/RoMEO</u>
- Manual registration
- <u>Anti-duplication process</u>
- <u>Self-identification of authors</u>
- <u>Contacts</u>

#### Archive Access – Login to U-GOV

Please login to **SISSA DIGITAL LIBRARY** public website with your SISSA username and password

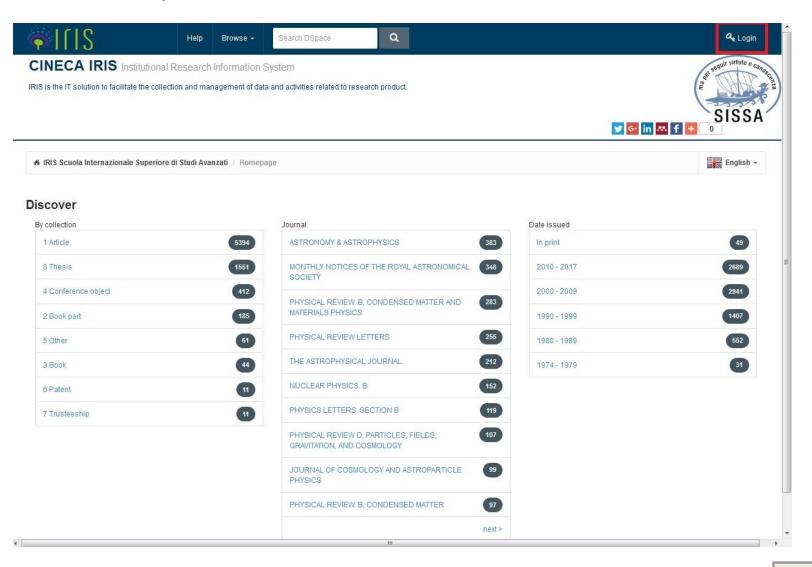

# Manage your submissions I

| ຸ   [   ຽ 2 🔳                   | New item Help                                                      | 1 Personal view+ 📃 Marco +           |
|---------------------------------|--------------------------------------------------------------------|--------------------------------------|
| Marco                           | A Desktop products / My DSpace                                     | English -                            |
| Portale pubblico 😡              | Desktop products                                                   |                                      |
| Product 3                       | My submissions Items to be validated Identification to be approved |                                      |
| My DSpace 4<br>Ricerca avanzata | Search Q Show 10 $\vee$ records Show /                             | / hide columns Export  Upload a view |
| Reports and Analysis 🌐          |                                                                    |                                      |
|                                 | Summary     Type     Status     MIUR     Last modify     Act       | ctions Form Check $\Diamond$         |
| 1. Choose « <u>Per</u>          | Showing from 0 to 0 of 0 records                                   | <pre></pre>                          |
| 2. Click on this                | icon to open the left menu                                         | Civeca Copyright © 2017              |
| 3. Now click or                 | n « <u>Product</u> »                                               |                                      |
| 4. Then click or                | n « <u>My Dspace</u> »                                             |                                      |
|                                 |                                                                    |                                      |

# Manage your submissions II

| ♦ I ſ I S            |          | New item H             | elp                                                                                             |                                 | Personal view <del>-</del> | Marco -         |
|----------------------|----------|------------------------|-------------------------------------------------------------------------------------------------|---------------------------------|----------------------------|-----------------|
| Marco                |          | # Desktop produc       | ts / My DSpace                                                                                  |                                 |                            | English •       |
| Portale pubblico     | 0        | Desktop p              | roducts                                                                                         |                                 |                            |                 |
| Product              | ۵        | My submissions         | Items to be validated Identification to be approved                                             |                                 |                            |                 |
| My DSpace            |          |                        |                                                                                                 |                                 |                            | 8 T             |
| Ricerca avanzata     |          | Search                 | Q                                                                                               | Show 10 $\vee$ records Show / h | ide columns Export         | Upload a view 🔻 |
| Reports and Analysis | <b>=</b> |                        |                                                                                                 |                                 |                            |                 |
|                      |          | My submissions         | My submissions: here you author/co-author and thos the product;                                 | •                               | •                          | -               |
|                      |          | Items to be validate   | <u>self-identification</u> as SISS                                                              | •                               | •                          | •               |
|                      |          |                        | these products as yours in                                                                      |                                 |                            | -               |
|                      |          |                        | database;                                                                                       |                                 | -                          |                 |
|                      |          | Identification to be a | Identification to be approved<br>you are the person in charge<br>refusal) after a self-identifi | ge and that wait for            | your valic                 |                 |

# Back to index

#### Manage your submissions III

# Desktop products / My DSpace

#### **Desktop products**

| -        |               |                      |                                                |              |
|----------|---------------|----------------------|------------------------------------------------|--------------|
| Search   |               | Q Push enter to sear | ch Show                                        | 10 V records |
|          |               |                      |                                                |              |
|          |               | 0                    | Time                                           | Status       |
| Summary  |               |                      | Туре                                           | Status       |
| Untitled |               |                      |                                                |              |
|          | Owner: A      | dministrator Cineca  | 8.1 PhD thesis                                 | temporary    |
|          | ID: IC        | 0:2676               |                                                |              |
| Untitled |               |                      |                                                |              |
|          | Owner: A      | dministrator Cineca  | 8.2 Magister theses - Magister<br>philosophiae | temporary    |
|          | ID: 10        | 0:3028               | pinoopinoo                                     |              |
| Untitled |               |                      |                                                |              |
|          | CLASSICIES DI |                      | 0 4 PL P II                                    | temporary    |
|          | Owner: A      | dministrator Cineca  | 8.1 PhD thesis                                 | temporary    |

#### Products status:

- <u>extemporary</u>: the author/person in charge of the product began the submission but he did not finish it;
- «in validation»: the author/person in charge of the product finished the submission but a librarian has not verified and validate the record yet (anyway the metadata and the PDF file have been sent to the MIUR website);

«definitive»: a librarian has validated the metadata

and has verified if the pdf file can be disseminated according to the publishers' policy.

If you want to modify your record, you need to ask the administrator (a librarian) to move back the record to the «temporary» status.

«<u>reopened</u>»: one of the authors used the «reopen» option to intervene in the record after its closure (or validation) but he has not finalized his modifications.

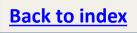

## «MIUR» tag - Data transmission status to the MIUR website

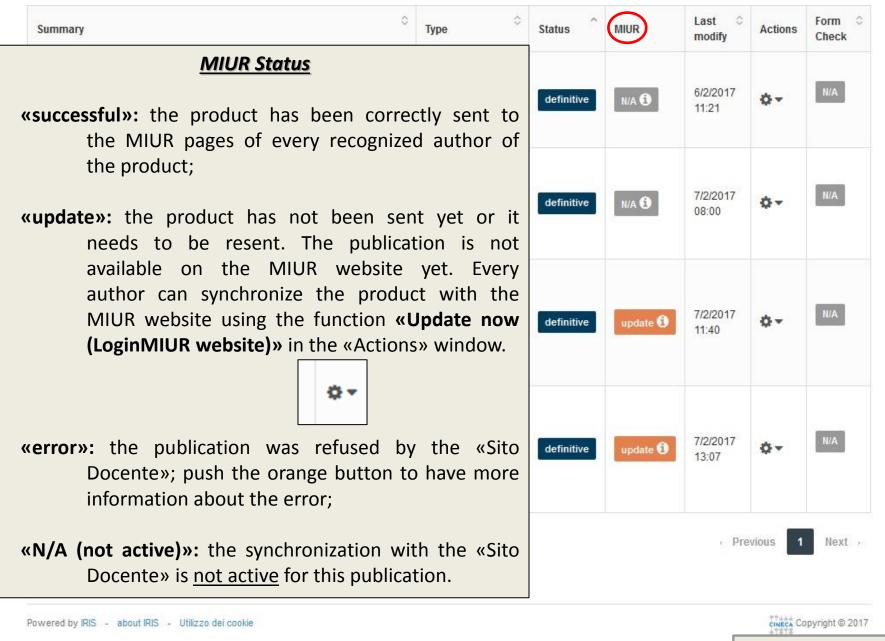

# Personalization of the «Products Desktop»

Other functions of the «Products desktop»:

- «Show/hide columns»: you can add or hide columns in your view. Advice: in this page you can also change the order of the columns with the drag&drop function;
- «Export»: after you filtered your data, you can export it to some file types (BibTex, Excel, etc.; check the drop-down menu)
- **«upload a view»:** after you filtered your data and/or you changed your view, you can save the current tice configuration. Advice: you can save more than one configuration using different names.
- **«filter»:** you can filter the list of your products by typology and/or product status;
- **«refresh»:** press this button to force the refresh of the page; 0
- You can go back to the default view with the option «basic view».

Powered by IRIS - about IRIS - Utilizzo dei cookie

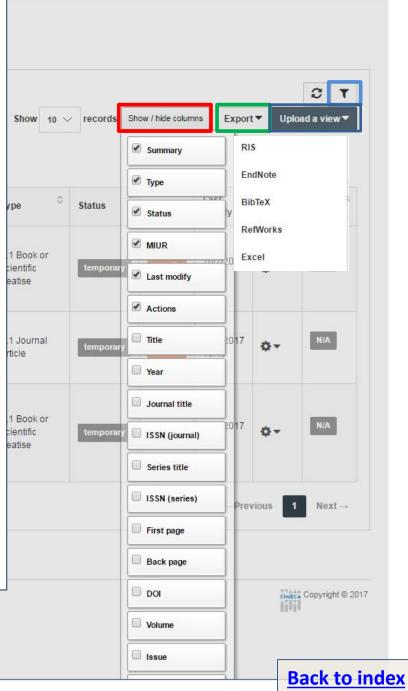

#### Filter icon

| 🖨 Deskto | Additional filters | 100                                                                                                    | -                                     | ×         |                   |                    |         | English +         |
|----------|--------------------|----------------------------------------------------------------------------------------------------|---------------------------------------|-----------|-------------------|--------------------|---------|-------------------|
| Deskt    | Collection         | all collections                                                                                             |                                       | T         |                   |                    |         |                   |
| My subm  | Document<br>state  | <ul> <li>all states</li> <li>temporary</li> </ul>                                                           |                                       |           |                   |                    |         |                   |
| Search   |                    | <ul> <li>re-opened</li> <li>in validation</li> <li>definitive</li> </ul>                                    |                                       | S         | ihow / hide colum | ins Export         | -       | C ▼<br>ad a view▼ |
| Summa    |                    |                                                                                                    | Close                                 | Filter    | MIUR              | Last ~<br>modify   | Actions | Form ©<br>Check   |
|          |                    | Lexicometrie et usages langagiers. Outris pour une<br>tible - ISBN 9788883037016 You are the owner ID:19948 | 3.1 Book or<br>scientific<br>treatise | temporary | NIA 🕄             | 10/2/2017<br>14:28 | ٥-      | N/A               |
| 2017. pr |                    | You are the owner                                                                                           | 1.1 Journal<br>article                | temporary | NIA 🔁             | 10/2/2017<br>10:40 | ¢-      | N/A               |

<u>Advice</u>: You can see only the **products in «temporary status»** using the filter icon on the right of the page.

**Back to index** 

### «Products actions» options I

With this button you can <u>act on the selected product</u> in different ways depending by its status.

Ö.-

Some examples are:

- «Delete» the record;
- «Update now (LoginMIUR website)»: resend the record to the MIUR website (for the definitive products only);
- «Display»: see the product record;
- «Update»: modify the record;
- «See the public version» of the product;
- «Self-identification» of the product;
- «Validate the self-identifications» (only the person in charge of the record can do it);
- «Change owner»: change the person in charge of the record.

| 10 | ✓ records  | Show / hide colur                                               | Export            | t <b>v</b> Uplo | ad a view 🔻     |
|----|------------|-----------------------------------------------------------------|-------------------|-----------------|-----------------|
| 0  | \$ Status  | MIUR                                                            | Last<br>modify    | Actions         | Form ^<br>Check |
| n  | definitive | N/A 🕄                                                           | 6/2/2017<br>11:21 | ¢-              | N/A             |
|    | definitive | N/A 🕄                                                           | 7/2/2017<br>08:00 | ¢-              | N/A             |
|    | definitive | update 🕄                                                        | 7/2/2017<br>11:40 | ¢-              | N/A             |
|    | definitive | Delete<br>Update now (L<br>Display<br>Update<br>See public vers |                   | site)           | N/A             |
|    |            | Change owner<br>See history                                     |                   | 1               | Next >          |
|    |            | Contact owner                                                   |                   |                 |                 |

| $\sim$ |
|--------|
|        |
| ~      |
|        |

Upload a view 🔻

| 16-11-30. Il corso di foi<br>adini: un caso di studio | o di comunicaz | ione istituzior          |        | and the second second second second second second second second second second second second second second second | -43 Master thesis in science                                    | definitive              | N/A 🕄            | 6/2/2017 | Ó.             | N/A  |
|-------------------------------------------------------|----------------|--------------------------|--------|----------------------------------------------------------------------------------------------------|-----------------------------------------------------------------|-------------------------|------------------|----------|----------------|------|
| Own                                                   |                | Senovali<br>500.20.500.1 |        |                                                                                                    | communication<br>"Franco Prattico"                              |                         |                  | 11:21    |                |      |
|                                                       | +              |                          |        | 1. If                                                                                                    | f you click o                                                   |                         |                  | 6 . 1    |                |      |
|                                                       |                |                          |        |                                                                                                    |                                                                 |                         |                  |          |                |      |
|                                                       |                |                          |        | r<br>2. H<br>y                                                                                                   | an open t<br>ecord.<br>Iere you ha<br>ou had in<br>previous wir | ave the                 | e same           | action   | ns opt         | tion |
| See public version                                    |                | Delete                   | Update | r<br>2. H<br>y                                                                                                   | ecord.<br>Iere you ha<br>ou had in                              | ave the<br>the<br>ndow. | e same<br>action | action   | ns opt<br>n of | tion |

| Short form       | Full form                                                                                                    | General info              |  |
|------------------|----------------------------------------------------------------------------------------------------|---------------------------|--|
| Title:           | Il corso di formazione sui vaccini della regione Veneto per i cittadini: un caso di studio di comunicazione istituzionale in ambito vaccinale | Owner:<br>Genovali, Katia |  |
| Internal authors | Genovali, Katia                                                                                                    | Status:                   |  |
| Issue Date:      | 30-Nov-2016                                                                                                    | validated                 |  |

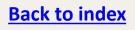

#### How to submit a new product I

|                      |   | New item H            | elp                   |                               |      |      |         | ■ 1 Perso           | nal view <del>+</del> | 📃 Ма   | Irco     | ٠               |
|----------------------|---|-----------------------|-----------------------|-------------------------------|------|------|---------|---------------------|-----------------------|--------|----------|-----------------|
| Marco Marin          |   | 5<br>₼ Desktop produc | ts / My DSpace        |                               |      |      |         |                     |                       |        | Englis   | sh <del>-</del> |
| Portale pubblico     | 0 | Desktop p             | roducts               |                               |      |      |         |                     |                       |        |          |                 |
| Product 3            | 2 | My submissions        | Items to be validated | Identification to be approved |      |      |         |                     |                       |        |          |                 |
| My DSpace 4          |   |                       |                       |                               |      |      |         |                     |                       | 3      | 0        | r               |
| Ricerca avanzata     |   | Search                | Q                     |                               | Show | 10 🗸 | records | Show / hide columns | Export •              | Upload | a view ' | -               |
| Reports and Analysis | ⊞ |                       |                       |                               |      |      |         |                     |                       |        |          |                 |

#### To submit a new product:

- 1 Make sure you are in **«Personal view»**;
- 2-4 Make sure you are in «Product» → «My DSpace» (Desktop products)
- 5 Now click on New item

#### How to submit a new product II

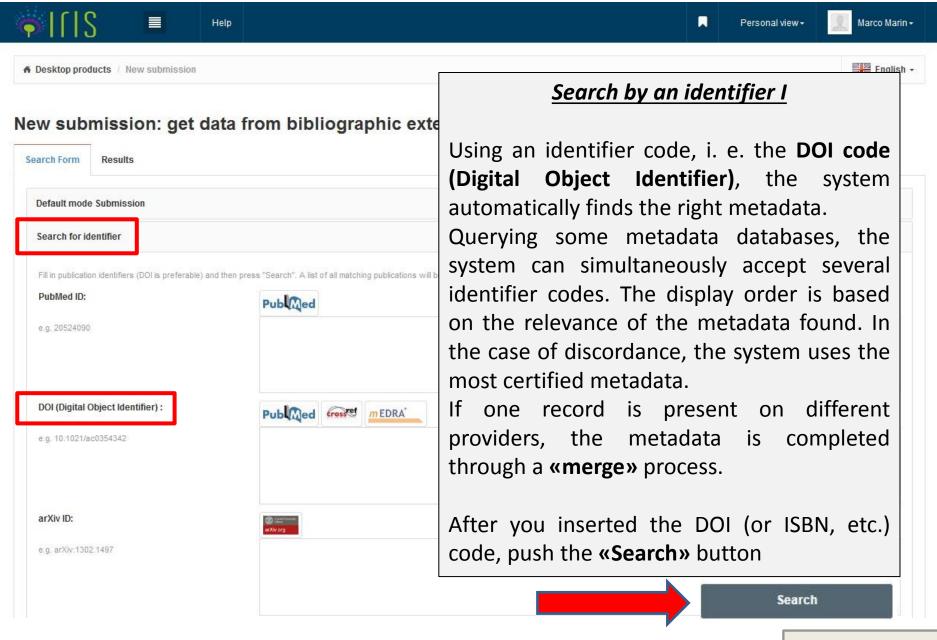

## <u>Search by an identifier II</u>

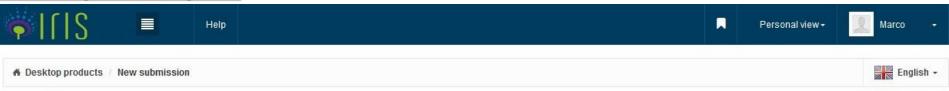

#### New submission: get data from bibliographic external service

| Search Form Results                                                                                                    |                         |                  |                    |
|----------------------------------------------------------------------------------------------------|-------------------------|------------------|--------------------|
| Import: 🖾 🤰                                                                                                    | Select publication type | 2                | -                  |
| <b><u>m</u>EDRA</b> <sup>*</sup><br>Dictionnaire Robespierre. Lexicométrie et usages langagiers. Outils pour une histoire du lexique de l'Incorruptible<br>2015 |                         | Hide this record | See record details |
| Import selected records 3                                                                                                    |                         |                  |                    |

After you find your product by an identifier, you have to import it from the results page :

- 1 Select «<u>Import</u>» check box V on the product you are interested in
- 2 «<u>Select publication type</u>» (article, book, thesis, etc.)
- 3 Press «<u>Import selected records</u>» button

If you can not find your product with an identifier code, you need to proceed with a <u>manual</u> <u>submission</u>.

# Check and complete the form (1 – Describe)

| 🕈 1 - Describe                   | 2 - Describe                             | 3 - Describe                                                                  | 4 - Upload                        | 5 - Verify                        | 6 - License                          | 7 - Complete        |
|----------------------------------|------------------------------------------|-------------------------------------------------------------------------------|-----------------------------------|-----------------------------------|--------------------------------------|---------------------|
| Submit: Desc                     | cribe this Item (                        | 0                                                                             |                                   |                                   |                                      |                     |
| Current collection               | 3.1 Book or si                           | cientific treatise                                                            |                                   |                                   |                                      | •                   |
|                                  | a 1. a a a a a a a a a a a a a a a a a a |                                                                               |                                   |                                   |                                      |                     |
|                                  |                                          | ssion below. In most browsers, you<br>id inside only to any proper names pre- |                                   |                                   | button, to save you having to use th | ie mouse each time. |
| <b>*</b> Title                   | Dictionnaire R                           | Robespierre. Lexicométrie et usage                                            | es langagiers. Outils pour une hi | stoire du lexique de l'Incorrupti | ible                                 |                     |
|                                  |                                          |                                                                               |                                   |                                   |                                      |                     |
|                                  |                                          |                                                                               |                                   |                                   |                                      |                     |
|                                  |                                          |                                                                               |                                   |                                   |                                      |                     |
| ndicate the year of publication  | 1                                        |                                                                               |                                   |                                   |                                      |                     |
| Indicate the year of publication | 2015                                     |                                                                               |                                   |                                   |                                      | њ.<br>Х             |

Check and complete the description form of your product and upload your PDF file.

Advise: The fields marked with the green asterisk are required.

# Check and complete the form (2 – Describe) I

| ✓ 1 - Describe                                           | 2 - Describe              | 3 - Describe                    | 4 - Upload                                                                                                    | 5 - Verify                                                                                                    | 6 - License                                                                                 | 7 - Complete  |
|----------------------------------------------------------|---------------------------|---------------------------------|----------------------------------------------------------------------------------------------------|----------------------------------------------------------------------------------------------------|---------------------------------------------------------------------------------------------|---------------|
| Number of pages                                          | 768                       |                                 |                                                                                                    |                                                                                                    |                                                                                             |               |
| ISBN code                                                | 9788883037016             |                                 |                                                                                                    |                                                                                                    |                                                                                             | Remove Entry  |
|                                                          |                           |                                 |                                                                                                    |                                                                                                    |                                                                                             | + Add More    |
| International Standard Music Number                      |                           |                                 |                                                                                                    |                                                                                                    |                                                                                             |               |
| Digital Object Identifier code                           |                           |                                 |                                                                                                    |                                                                                                    |                                                                                             |               |
| DOI code                                                 | «URI                      | L» (Uniform R                   | esource Loc                                                                                                    | ator): her                                                                                                    | e vou can ad                                                                                | d a link to a |
| URL                                                      |                           | of your produ                   |                                                                                                    | -                                                                                                    | •                                                                                           |               |
| Publisher name                                           | Università degli Stu      | udi di Trieste                  |                                                                                                    |                                                                                                    |                                                                                             |               |
| Publisher place                                          |                           |                                 |                                                                                                    |                                                                                                    |                                                                                             |               |
| Publisher country                                        | (SELECT)                  |                                 |                                                                                                    |                                                                                                    | d an abstrac<br>ors' copyright                                                              |               |
| Indicate the abstract language by previousin<br>Abstract | g from the dropdown list. | / · · /                         | ct the abstra                                                                                                    |                                                                                                    |                                                                                             | Remove Entry  |
|                                                          | French                    | une Introduction générale et pa | ent de Sciences Humaines de<br>e 7.000.000 de mots (tokens).<br>plusieurs mots clés du lexique<br>r une Introduction méthodolog | l'Université de Trieste. Le<br>Le Dictionnaire propose d<br>de Robespierre. Le maté<br>ique. Des chapitres théma | e corpus numérisé de textes<br>des concordances et des<br>riel linguistique est précédé par |               |
|                                                          |                           |                                 |                                                                                                    |                                                                                                    |                                                                                             | + Add More    |
|                                                          | Not specified 👻           |                                 |                                                                                                    |                                                                                                    |                                                                                             | Continue.     |

# Check and complete the form (2 – Describe) II

Separate each keyword with a comma (,). Separate keys consisting of several words using spaces (eg. HISTORY OF ROME). Do not use characters other than letters (eg. @, -,%, &,!,?, Etc.).

| Keywords                                     | Not specifiec 👻                     | «Keywords»: they are useful when a user                       |                                   |
|----------------------------------------------|-------------------------------------|---------------------------------------------------------------|-----------------------------------|
| Relevance                                    | (SELECT)                            | You can add different keywords for different right language). | ent languages ( <b>choose the</b> |
| Scopus code                                  |                                     | You must separate keywords with a semice                      | olon ";" and a space              |
| Web of Science code                          |                                     |                                                               |                                   |
| Select the Funding program from the dropdown | n menu                              |                                                               |                                   |
| Funding program                              | (SELECT)                            |                                                               | ×                                 |
| Enter the ID Funding Project                 |                                     |                                                               |                                   |
| Project identifier                           |                                     |                                                               |                                   |
|                                              | informati<br>«Funding<br>«Project i | program»<br>identifier»                                       | < Previous Close Next >           |
| Powered by IRIS - about IRIS - Utilizz       | o dei cookie «Project r             | name»                                                         | COPYRIGHT © 2017                  |

| Continue |
|----------|
|----------|

# Check and complete the form (3 – Describe) I

| ✓ 1 - Describe                  | 🗸 2 - Describe              | 🕼 3 - Describe                                                              | 4 - Upload                        | 5 - Verify                 | 6 - License                 | 7 - Complete                    |
|---------------------------------|-----------------------------|-----------------------------------------------------------------------------|-----------------------------------|----------------------------|-----------------------------|---------------------------------|
| Submit: Desci                   | ribe this Item e            |                                                                             |                                   |                            |                             |                                 |
| Current collection              | 3.1 Book or sci             | entific treatise                                                            |                                   |                            |                             | •                               |
| Please fill further information | about this submission below | L.                                                                          |                                   |                            |                             |                                 |
|                                 |                             | commended. It will see a box where yo<br>Name2;). The number of the authors | will be automatic                 |                            | -                           | e recognition»<br>ndow with the |
| Internal authors                | C Automatic m               | ultiple recognition                                                         | autho                             | rs' names of               | your publicatio             | n.                              |
|                                 | The system retri            | eved the following authors amon                                             | g the institutional staff. Please | check the results, removin | g homonyms and adding manua | lly eventual missing authors.   |
|                                 | Internal authors            |                                                                             |                                   |                            |                             |                                 |
|                                 |                             |                                                                             |                                   |                            |                             |                                 |
|                                 | Marco                       |                                                                             |                                   |                            | ~                           | 🖻 Remove Entry                  |
|                                 | <li>Registry detail</li>    |                                                                             |                                   |                            | 8                           |                                 |
|                                 |                             |                                                                             |                                   |                            |                             |                                 |
|                                 |                             |                                                                             |                                   |                            |                             | + Add More                      |

The use of the feature "Make automatic multiple recognition." is recommended. It will see a box where you can type or paste the names of the authors in the original format. Subsequently, the field "Author / s" will be automatically filled by the system, reformatted as required by platform (Surname, Name; Surname2, Name2; ....). The number of the authors will be automatically calculated. It is recommended not to insert a (;) after the last author to ensure the correct calculation of the total number of the authors.

| * Author/s    | Cesare; | Marco; | Elisabetta |
|---------------|---------|--------|------------|
|               |         |        |            |
|               |         |        |            |
| 🛊 SISSA Areas |         |        |            |

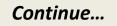

# Check and complete the form (3 – Describe) II

By clicking on the «process» button, the system will fill in the field «internal authors» of the previous page.

| 🖌 1 - Describe                                               | 🖌 2 - Describe                | 🕼 3 - Describe                                                                                             | 4 - Upload | 5 - Verify                                  | 6 - License | 7 - Complete                                 |
|--------------------------------------------------------------|-------------------------------|----------------------------------------------------------------------------------------------------|------------|---------------------------------------------|-------------|----------------------------------------------|
|                                                              | Internal staff identification |                                                                                                    |            |                                             |             | ×                                            |
| Submit: C                                                    |                               | tarea all the authors of the publicati<br>ot numbers for affiliation reference. T<br>ist beside each name. |            | STATE TRANSFER WASAUCED PROBABILITY OF A DA |             |                                              |
| Please fill further int                                      | Rossi, Mario; Obama, Barack;  | Smith, John;                                                                                               |            |                                             |             |                                              |
| The use of the feature<br>reformatted as require<br>authors. |                               |                                                                                                    |            |                                             |             | ed by the system,<br>the total number of the |
| * Internal authors                                           |                               |                                                                                                    |            |                                             | Close       | Process Ig authors.                          |
|                                                              | Internal authors              |                                                                                                    |            |                                             |             |                                              |
|                                                              |                               |                                                                                                    |            |                                             |             |                                              |
|                                                              | Marin, Marco                  |                                                                                                    |            |                                             | ×           | A                                            |
|                                                              | O Registry deta               | I                                                                                                    |            |                                             | 8           | Remove Entry                                 |

#### Check and complete the form (3 – Describe) III

| ✔ 1 - Describe                                                                                                    | 🖌 2 - Describe                       | 📝 3 - Describe               | 4 - Upload                                                              | 5 - Verify                    | 6 - License                              | 7 - Complete                               |
|----------------------------------------------------------------------------------------------------|--------------------------------------|------------------------------|-------------------------------------------------------------------------|-------------------------------|------------------------------------------|--------------------------------------------|
| Submit: Descr                                                                                                    | ibe this Item @<br>3.1 Book or scie  | entific treatise             | <u>dvice</u> : please <b>ch</b><br>ou may find som<br>ne record by usir | e errors. In the              | e case, you can n                        |                                            |
| Please fill further information a<br>The use of the feature "Make autor<br>reformatted as required by platfor<br>the authors. | omatic multiple recognition." is rec |                              |                                                                         | Dve Entry»<br>More»           | (; ) after the last author to ensure the | correct calculation of the total number of |
| * Internal authors                                                                                                    | C <sup>A</sup> Automatic mu          | Itiple recognition           |                                                                         |                               |                                          |                                            |
|                                                                                                    | The system retrie                    | ved the following authors an | nong the institutional staff. Pleas                                     | se check the results, removin | g homonyms and adding manua              | lly eventual missing authors.              |
|                                                                                                    | Internal authors                     |                              |                                                                         |                               |                                          |                                            |
|                                                                                                    | Marco                                |                              |                                                                         |                               | × (                                      | · 配 Remove Entry                           |
|                                                                                                    | <ol> <li>Registry detail</li> </ol>  |                              |                                                                         |                               |                                          |                                            |

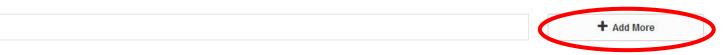

The use of the feature "Make automatic multiple recognition." is recommended. It will see a box where you can type or paste the names of the authors in the original format. Subsequently, the field "Author / s" will be automatically filled by the system, reformatted as required by platform (Surname, Name; Surname2, Name2; ....). The number of the authors will be automatically calculated. It is recommended not to insert a (;) after the last author to ensure the correct calculation of the total number of the authors.

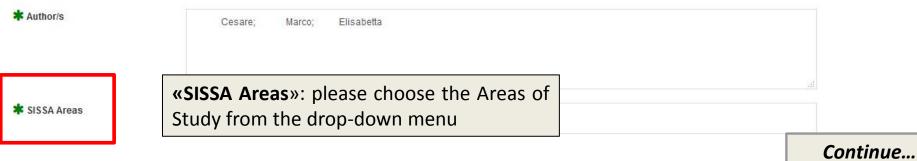

# <u> Upload your files (4 – Upload) I</u>

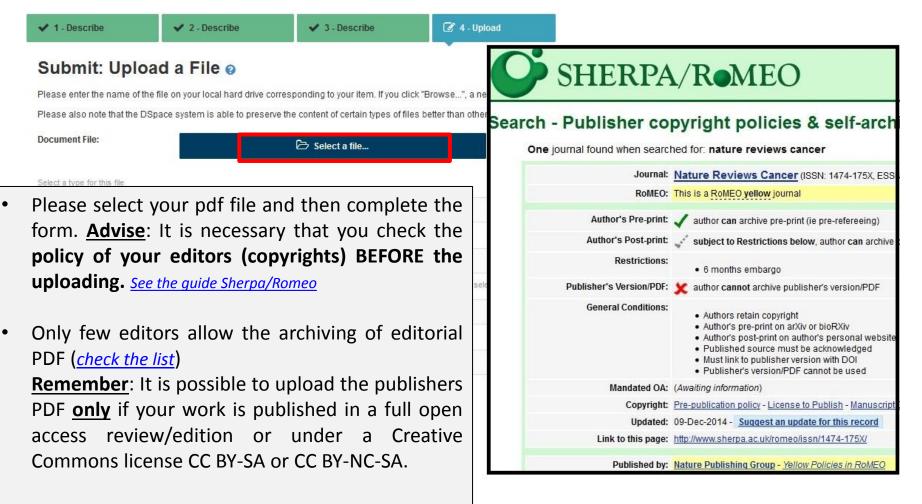

Click here to

proceed

<u>Advise</u>: Try not to grant all your rights to the editors. Try to keep for you the right to publish your POST-PRINT (=final draft post-refereeing <u>WITHOUT</u> the publishers layout). <u>See the instruction</u>

### <u>Sherpa/Romeo I</u>

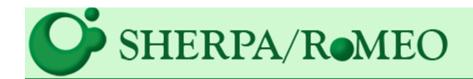

# Publisher copyright policies & self-archiving

#### Search

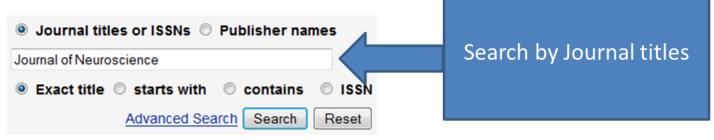

Use this site to find a summary of permissions that are normally given as part of each publisher's copyright transfer agreement.

SHERPA/ROMEO is a database to find the editors copyright policies. Advice: It is a very useful tool to check the copyright policies. But beware that if you signed the contract with your editor, the rights you grant to the editor may differ from the ones at SHERPA/ROMEO. The full rights you grant are the ones in the contract.

# <u>Sherpa/Romeo II</u>

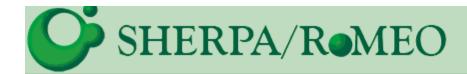

# Search - Publisher copyright policies & self-archiving

One journal found when searched for: journal of neuroscience

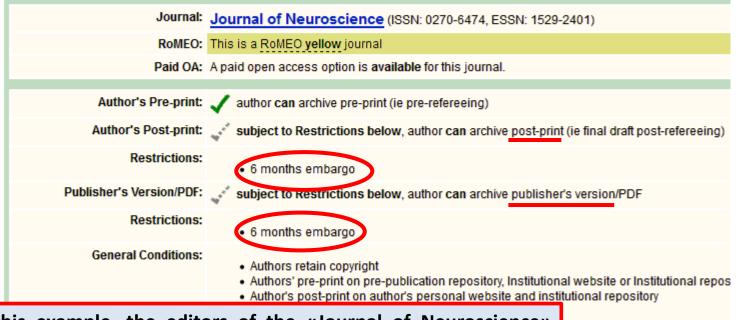

In this example, the editors of the «Journal of Neuroscience» allow free archiving of the preprint but they impose a 6 months embargo on the post-print (=final post-refereeing draft <u>WITHOUT</u> the publishers layout). For this reason, the author will have the permission to publish his work in a free archive only 6 months after the commercial publication.

posit the accepted manuscript

heir work deposited in PubMed on License after a 6 months en

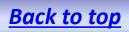

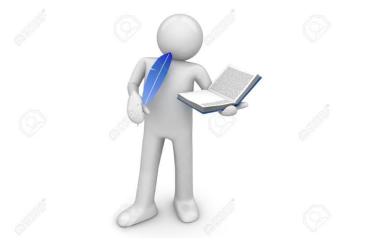

# **Property rights (Diritti Patrimoniali)**

(right to publish, to copy, to distribute, etc.)

Granting the editors the exclusive property rights of the publications through the **«Copyright Transfer Agreement»**, the authors also lose the possibility to re-use their works for other academic and/or scientific purposes. For example, you are not allowed to upload your works to the open institutional repository.

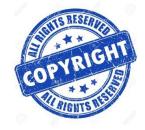

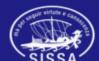

The author should hold the right to demand a post-print version of his work from his publisher.

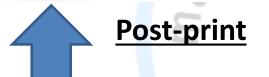

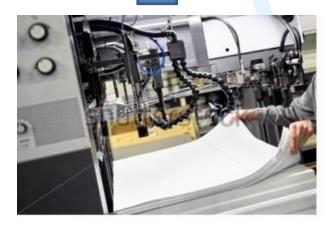

#### **ELSEVIER**

About > Company Information > Policies > Sharing

#### Article Sharing

Authors who publish in Elsevier journals can share their research by posting a free draft copy of their article to a repository or website. Researchers who have subscribed access to articles published by Elsevier can share too. There are some simple guidelines to follow, which vary depending on the article version you wish to share.

Preprint

Accepted manuscript

Published article

Help and support

Q Search

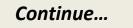

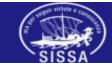

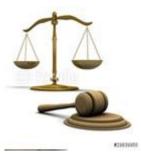

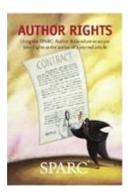

# The author can use some means of negotiations

to retain some rights to re-use his material, i.e.:

• The «Addendum» to the contract with his editors (it is a modification of the contract in order to retain some rights over the documents).

The website Science Commons suggests four «Addenda» models:

«http://sciencecommons.org/projects/publishing/scae/»

The **«Addendum Engine»** automatically creates «Addenda» models in pdf file format:

«http://scholars.sciencecommons.org/»

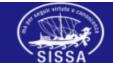

The author can also choose the «licenses to publish» to retain some rights for re-use. In this way an important tool is the Creative Commons licenses

- They are standardized, modular and *«user-friendly»* ways to grant copyright permissions to the creative work. They grant the publisher a *«non-exclusive»* "license to reproduce and communicate the scholarly work and certain other rights needed for publishing". They leave the author almost all the rights and especially the right to archive his article in an Open Access repository.
- <u>«https://creativecommons.org/choose/»</u>

Continue...

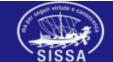

**Open Access – Creative commons licenses** 

The Creative Commons licenses are based on four different options. Any option is characterized by an icon to simplify its identification. Every CC license can mix the different options:

sir virtute o

| Icon A | cronyn | n Right                | Description                                                                                                    |
|--------|--------|------------------------|----------------------------------------------------------------------------------------------------|
| ١      | BY     | Attribution            | Licensees may copy, distribute, display and perform the work and make derivative works and remixes based on it only if they give the author or licensor the credits ( <u>attribution</u> ) in the manner specified by these.                                                                                            |
| \$     | NC     | Non-<br>Commercial     | Licensees may copy, distribute, display, and perform the work and make derivative works and remixes based on it only for <u>non-commercial</u> purposes.                                                                                                    |
| ∍      | ND     | No Derivative<br>Works | Licensees may copy, distribute, display and perform only verbatim copies of the work, not <u>derivative works</u> and <u>remixes</u> based on it.                                                                                                    |
| 0      | SA     | Share Alike            | Licensees may distribute derivative works only under a license identical ("not more restrictive") to the license that governs the original work. (See also <u>copyleft</u> .) Without share-alike, derivative works might be sublicensed with compatible but more restrictive license clauses, e.g. CC BY to CC BY-NC.) |
|        |        |                        | 5155A                                                                                                    |

Continue...

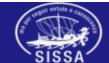

**Open Access – Creative commons licenses** 

#### **Creative Commons licenses (combinations)**

The four clauses limit the possibility to re-use the creative work in different ways. Mixing and matching them produces the Creative Commons licenses in use:

| lcons         | Acronyms    | Description                                                                                                    |
|---------------|-------------|----------------------------------------------------------------------------------------------------|
| Ó             | CC BY       | This license lets others distribute, remix, tweak, and build upon your work, even commercially, as long as they credit you for the original creation. This is the most accommodating of licenses offered. Recommended for maximum dissemination and use of licensed materials.                                                                                                    |
| •0            | CC BY-SA    | This license lets others remix, tweak, and build upon your work even for commercial purposes, as long as they credit you and license their new creations under the identical terms. This license is often compared to "copyleft" free and open source software licenses. All new works based on yours will carry the same license, so any derivatives will also allow commercial use. This is the license used by Wikipedia, and is recommended for materials that would benefit from incorporating content from Wikipedia and similarly licensed projects. |
| ()=           | CC BY-ND    | This license allows for redistribution, commercial and non-commercial, as long as it is passed along unchanged and in whole, with credit to you.                                                                                                    |
| •             | CC BY-NC    | This license lets others remix, tweak, and build upon your work non-commercially, and although their new works must also acknowledge you and be non-commercial, they don't have to license their derivative works on the same terms.                                                                                                    |
| <u> ()</u> SO | CC BY-NC-SA | This license lets others remix, tweak, and build upon your work non-commercially, as long as they credit you and license their new creations under the identical terms.                                                                                                    |
| <b>()\$</b> = | CC BY-NC-ND | This license is the most restrictive of our six main licenses, only allowing others to download your works and share them with others as long as they credit you, but they can't change them in any way or use them commercially.                                                                                                    |
|               |             | Back to t                                                                                                    |

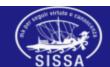

# <u> Upload your files (4 – Upload) II</u>

| ✓ 1 - Describe                                                   | ✔ 2 - Describe                              | ✓ 3 - Describe                                                                   | 🖉 4 - Upload      |                          |                                                                                                    |
|------------------------------------------------------------------|---------------------------------------------|----------------------------------------------------------------------------------|-------------------|--------------------------|----------------------------------------------------------------------------------------------------|
| Submit: Uploa                                                    |                                             |                                                                                  |                   | SHERPA                   | /R•MEO                                                                                                    |
|                                                                  |                                             | sponding to your item. If you click "B<br>e content of certain types of files be | atter then other  |                          |                                                                                                    |
| Document File:                                                   |                                             | 🔁 Select a file                                                                  | Search -          |                          | oyright policies & self-arch                                                                                                    |
| Select a type for this file                                      |                                             |                                                                                  |                   |                          | Nature Reviews Cancer (ISSN: 1474-175X, ESS<br>This is a RoMEO yellow journal                                                                                                    |
| Type <u>1</u>                                                    | (select)                                    |                                                                                  |                   | Author's Pre-print:      | author can archive pre-print (ie pre-refereeing)                                                                                                    |
| Access policy 2                                                  |                                             |                                                                                  |                   | Author's Post-print:     | subject to Restrictions below, author can archive                                                                                                    |
| Access poincy                                                    | Select                                      |                                                                                  |                   | Restrictions:            | 6 months embargo                                                                                                    |
| Seleziona la licenza di distribuzion                             | ie del file tra quelle disponibili nel meni | ù a tendina. Utilizza il menù a tendina an                                       | iche dopo la sele | Publisher's Version/PDF: | 🗶 author cannot archive publisher's version/PDF                                                                                                    |
| Tipologia di licenza                                             | Select                                      |                                                                                  |                   | General Conditions:      | Authors retain copyright                                                                                                    |
| Send file to LooinMiUR website if<br>LoginMIUR website transfer: | Vou are loading a PDF you need to ch        | ioose Yes or No.                                                                 |                   |                          | <ul> <li>Author's pre-print on arXiv or bioRXiv</li> <li>Author's post-print on author's personal website</li> <li>Published source must be acknowledged</li> <li>Must link to publisher version with DOI</li> <li>Publisher's version/PDF cannot be used</li> </ul> |
| Please give a brief description of f                             | the contents of this file, for example "    | Main article", or "Experiment data readir                                        | ngs".             | Mandated OA:             | (Awaiting information)                                                                                                    |
|                                                                  |                                             |                                                                                  |                   | Copyright:               | Pre-publication policy - License to Publish - Manuscript                                                                                                    |

I consulted SHERPA/RoMEO website and I read that my editors do not grant an open access license to publish the editorial version: what I have to do?

- 1. In «type» string, you select <u>«Editorial version (PDF)»</u>
- In «Access policy», you select: «Archive admin only» (in this way your work will not be visible – <u>closed access</u>)»
- 3. «LoginMIUR website transfer»: choose YES or NO depending on your needs

Copyright: <u>Pre-publication policy</u> - <u>License to Publish</u> - <u>Manuscrip</u> Updated: 09-Dec-2014 - <u>Suggest an update for this record</u> nk to this page: <u>http://www.sherpa.ac.uk/romeo/issn/1474-175X/</u>

Published by: <u>Nature Publishing Group - Yellow Policies in RoMEO</u>

# <u> Upload your files (4 – Upload) III</u>

| mary<br>stream | File                                                                                                    |                                                      | File Format                       |        | Access Settings    |         |
|----------------|----------------------------------------------------------------------------------------------------|------------------------------------------------------|-----------------------------------|--------|--------------------|---------|
| Ø              | limitiprestiti28-11-2016.pdf<br>Logical Name:<br>Send to LoginMIUR website:<br>Notes:<br>Collection:<br>Licenza | None<br>No<br>No Note<br>Post-print<br>Not specified | Adobe PDF (known)<br>210889 bytes | Change | Embargo until 28/0 | 02/2017 |
|                |                                                                                                    |                                                      | Add Another File                  |        |                    |         |

Now you can **«Add another PDF file»** of a version of your work **granted by your editor** (open access version; pre-print)

Continue...

#### What version?

# <u> Open Access Roads</u>

Green Road – Self-archiving in open access institutional and disciplinary repositories respecting the *agreements with publishers* <u>see SHERPA/RoMEO</u>

virtute

# The different editorial policies can permit to archive the:

- <u>
   «Preprint</u>» «not peer-reviewed version» (the author holds all his rights) SISSA authors can archive their preprints in <u>SISSA Preprints archive</u> sending the file to preprint@sissa.it.
- «<u>Post-print</u>» «peer-reviewed version» of the work without publisher layout (<u>advice</u>: you must verify the editorial policy: many editors grant the archiving of «post-print» after an **«embargo»**. The access to your work will be open only 6 or 12 months after the original publication date)
- Elsevier impose different «Embargo» timespans depending by the relevance of the review (<u>see</u>)

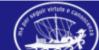

# <u> Upload your files (4 – Upload) II</u>

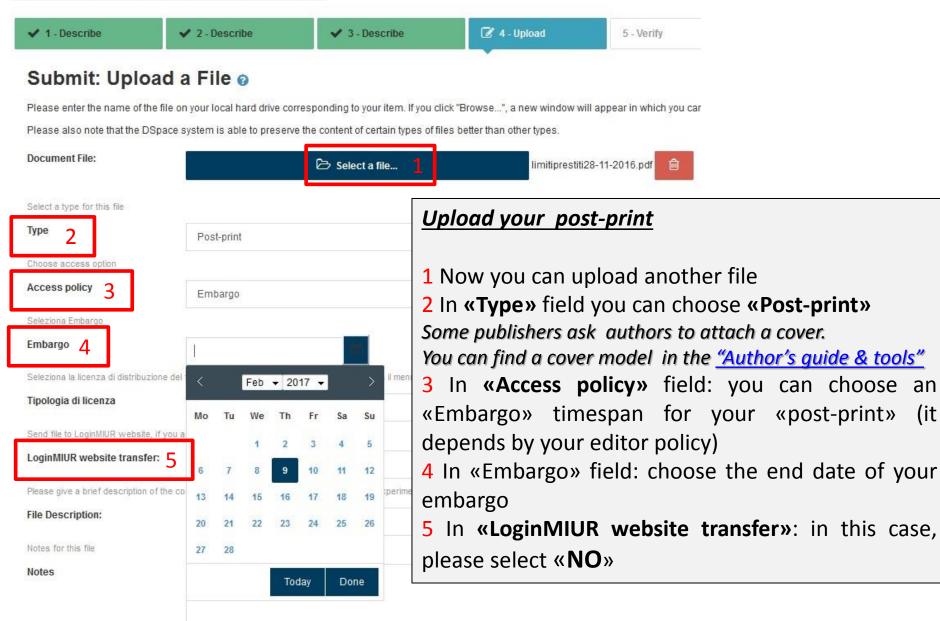

### <u> Verify your submission (5 – Verify)</u>

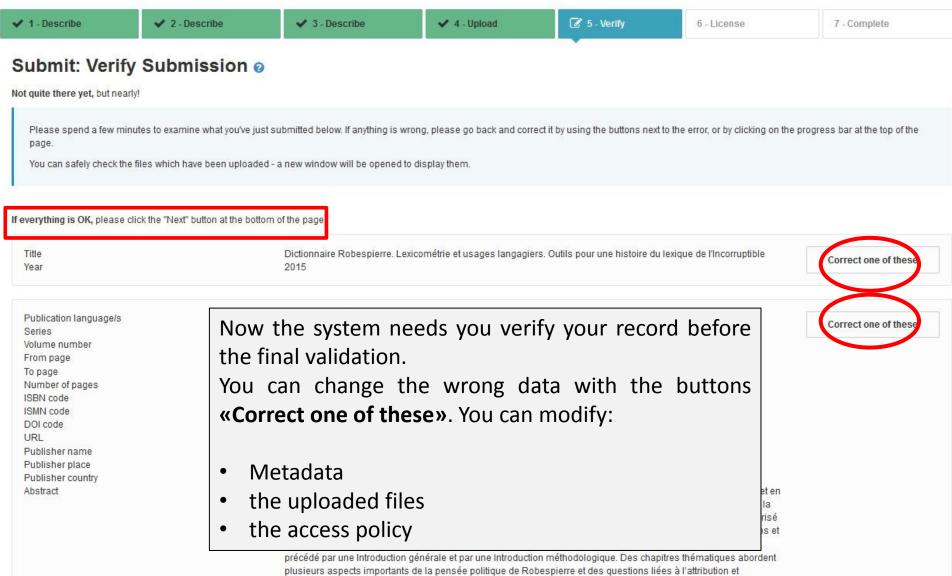

contextualisation des textes robespierristes.

#### Grant the license (6 – License) I

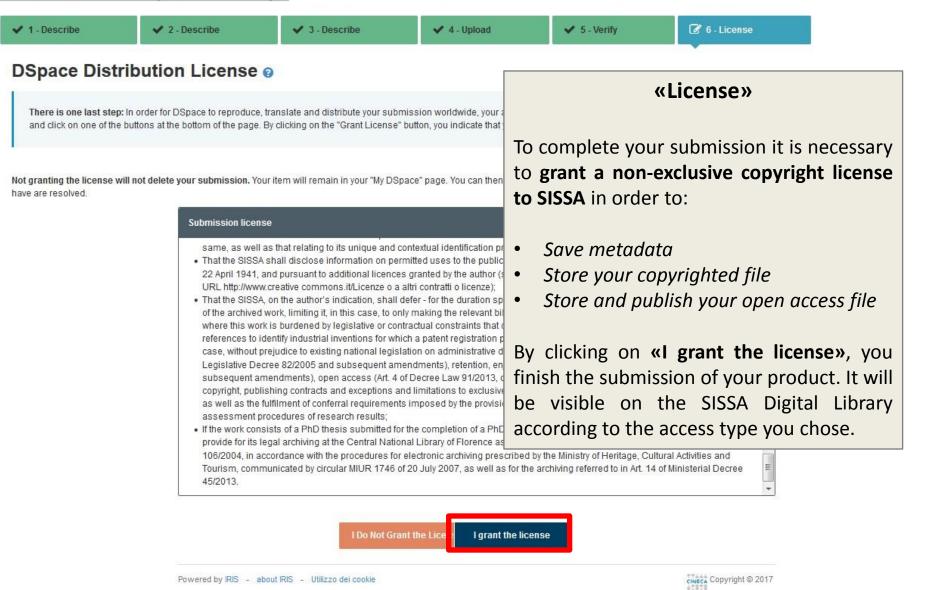

**Back to index** 

# Manual submission I

| <pre></pre>                                                                                     | New item Help                                       |                      |                        | ■ 1 Personal view      | v+ 📃 Marco +                             |
|-------------------------------------------------------------------------------------------------|-----------------------------------------------------|----------------------|------------------------|------------------------|------------------------------------------|
| Marco Marin                                                                                     | # Desktop products / My DSpace                      |                      |                        |                        | English -                                |
| Portale pubblico 😡                                                                              | Desktop products                                    |                      |                        |                        |                                          |
| Product 3                                                                                       | My submissions Items to be validated Identification | ation to be approved |                        |                        |                                          |
| My DSpace 4<br>Ricerca avanzata<br>Reports and Analysis III                                     | Search Q                                            |                      | Show 10 $\vee$ records | Show / hide columns Ex | C     ▼       port ▼     Upload a view ▼ |
|                                                                                                 | Summary $\Diamond$ Type $\Diamond$ Status           |                      | Last modify ~          | Actions Fo             | rm Check 🗘                               |
| If you have any problem with the automatic submission, proceed<br>with <u>manual submission</u> |                                                     |                      |                        |                        |                                          |
| 1. Choose « <u>Personal view</u> »         2. Click on this icon to open the left menu          |                                                     |                      |                        |                        |                                          |
| 3. Now click on « <u>Product</u> »                                                              |                                                     |                      |                        |                        |                                          |
| 4. Then click on                                                                                | « <u>My Dspace</u> »                                |                      |                        |                        |                                          |
|                                                                                                 |                                                     |                      |                        |                        |                                          |

#### Manual submission II

# Desktop products / New submission

#### New submission: get data from bibliographic external service

| Default mode Submission |                                           |                   |
|-------------------------|-------------------------------------------|-------------------|
|                         |                                           |                   |
| Select collections:     | Select                                    | Manual submission |
|                         | Select                                    |                   |
|                         | Catalogo Ricerca                          |                   |
|                         | 1 Article                                 |                   |
| Search for identifier   | 1.1 Journal article                       |                   |
|                         | 1.2 Review in journal                     |                   |
| Jpload a file           | 1.3 Bibliographic form                    |                   |
| spioud d mo             | 1.4 Sentence note                         |                   |
|                         | 1.5 Abstract in journal                   |                   |
|                         | 1.6 Journal translation                   |                   |
|                         | 2 Book part<br>2.1 Book chapter           |                   |
|                         | 2.2 Preface/Afterworld                    |                   |
|                         | 2.3 Short introduction                    |                   |
|                         | 2.4 Entry (in dictionary or encyclopedia) |                   |
|                         | 2.5 Volume translation                    |                   |
|                         | 2.6 Review in volume                      |                   |
|                         | 2.7 Catalogue form                        |                   |

To submit your product manually, you need to **select** first: **1**. the right **collection** of your **product**, then you need **to click** on **2**. **«Manual submission»** 

Continue...

#### Manual submission III (1 – Describe)

| 🕜 1 - Describe                    | 2 - Describe                      | 3 - Describe                          | 4 - Upload                         | 5 - Verify                      | 6 - License                         | 7 - Complete                         |
|-----------------------------------|-----------------------------------|---------------------------------------|------------------------------------|---------------------------------|-------------------------------------|--------------------------------------|
| Submit: Descr                     | ribe this Item                    | 8                                     |                                    |                                 |                                     |                                      |
| Current collection                | 1.1 Journal ar                    | ticle                                 |                                    |                                 |                                     | •                                    |
|                                   |                                   | sion below. In most browsers, you     |                                    | cursor to the next input box or | button, to save you having to use t | he mouse each time.                  |
| k Title                           | ony to the share and sole ony     | io any proportioned product arrow     | in any the entire line in outplane |                                 |                                     |                                      |
|                                   |                                   |                                       |                                    |                                 |                                     |                                      |
| dicate the year of publication in | press or select if the item has b | een accepted by the review, but not y | et published.                      |                                 |                                     |                                      |
| Year                              | (SELECT)                          |                                       |                                    |                                 |                                     | $\mathbf{v}$                         |
|                                   |                                   |                                       |                                    |                                 |                                     | Close Next >                         |
|                                   |                                   |                                       |                                    |                                 |                                     |                                      |
| Powered by IRIS - about IRI       | IS - Utilizzo dei cookie          |                                       |                                    |                                 |                                     | Cineca<br>Cineca<br>Copyright © 2017 |

Following the very same steps of the automatic submission procedure, you have to complete all the fields by yourself; then upload your files.

<u>Remember</u>: The fields marked with the green asterisk are required.

### <u>Manual submission III (2 – Describe)</u>

| Please fill further information about this    | submission below.                                                                                                    |            |
|-----------------------------------------------|----------------------------------------------------------------------------------------------------|------------|
| Select the language of the publication        |                                                                                                    |            |
| Publication language/s                        |                                                                                                    |            |
| * Journal                                     | No journal selected                                                                                                    | Q ANCE     |
| Web of Science code                           |                                                                                                    |            |
| Volume number                                 |                                                                                                    |            |
| Issue                                         |                                                                                                    |            |
| From page                                     |                                                                                                    |            |
| То раде                                       | You have to click on the <b>«ANCE» button</b> to add the journal                                                               |            |
| Number of pages                               | title to your product form. In the new window, you need to type the <b>first letters of its title</b> in the field to find the |            |
| Digital Object Identifier code                | journal you are interested in. You can also search for your                                                                    |            |
| DOI code                                      | journal by its <b>ISSN</b> (International Standard Serial Number)                                                              |            |
| Scopus code                                   |                                                                                                    |            |
| URL                                           |                                                                                                    |            |
|                                               |                                                                                                    | + Add More |
| Referee                                       | (SELECT)                                                                                                    |            |
| Indicate the abstract language by choosing fr | om the dropdown list.                                                                                                    |            |
| Abstract                                      |                                                                                                    | + Add More |
|                                               |                                                                                                    |            |
|                                               |                                                                                                    | Continue   |

#### Search for the review that published your product

| Please fill further inf   | prmation about this submission below.                                                                                                    | 4      |
|---------------------------|----------------------------------------------------------------------------------------------------|--------|
| Select the language of    | Search journal in ANCE catalogue ×                                                                                                    |        |
| Publication languag       | Journal title:                                                                                                    |        |
| * Journal                 | physics report                                                                                                    | Q ANCE |
| Web of Science co         | ANCE code:                                                                                                    |        |
| Volume number             | Exact search:                                                                                                    |        |
| Issue                     | Search Enter manually                                                                                                    |        |
| From page                 | BIOCHEMISTRY AND BIOPHYSICS REPORTS 2405-5808 [2015 ]<br>[Amsterdam] : Elsevier B.V.                                                                                                    |        |
| To page                   | CHEMICAL PHYSICS REPORTS 1074-1550 [1990 - 2001]<br>Attenzione record ANCE di tipo Rivista non attiva nell'anno di pubblicazione del prodotto in corso di inserimento                                                                           |        |
| Number of pages           | Gordon & Breach Science Publishers:PO Box 90, Reading RG1 8JL United Kingdom:011 44 118 9520303, 011 44 118 9560080, 011 44 181 9560080, EMAIL:<br>philip.bott@gbmis.gbhap.com, INTERNET: http://www.gbhap.com/pubdate, Fax: 011 44 118 9568211 |        |
| Digital Object Identifier | COMPUTER PHYSICS REPORTS 0167-7977 E041342 [1983 - 1990]                                                                                                    |        |
| DOI code                  | Attenzione record ANCE di tipo Rivista non attiva nell'anno di pubblicazione del prodotto in corso di inserimento                                                                                                    |        |
| Scopus code               | Elsevier BV:PO Box 211, 1000 AE Amsterdam Netherlands:011 31 20 4853757, 011 31 20 4853642, 011 31 20 4853641, EMAIL: nlinfo-f@elsevier.nl, INTERNET:<br>http://www.elsevier.nl, Fax: 011 31 20 4853598<br>• COMPUT. PHYS. REP.                 |        |

Type the **«journal title»**; 2. click the **«Search»** button; 3. **«Select»** the right review.
 If you do not find the journal, you can **«Enter manually»** the journal title and metadata. In this way an application will be sent to MIUR website to add the journal metadata in the ANCE database. <u>Advice</u>: To complete your product submission you have to <u>wait</u> that the MIUR website have confirmed the <u>addition</u> of the journal to the ANCE database.

#### Continue...

## Manual submission IV (2 – Describe)

| Please fill further information ab<br>Select the language of the publicatio |                                                                                 |            |
|-----------------------------------------------------------------------------|---------------------------------------------------------------------------------|------------|
| Publication language/s                                                      |                                                                                 |            |
| * Journal                                                                   | No journal selected                                                             | Q ANCE     |
| Web of Science code                                                         |                                                                                 |            |
| Volume number                                                               | Complete all the fields with the right metadata:                                |            |
| Issue                                                                       | Volume number                                                                   |            |
| From page                                                                   | Issue<br>Pages (from to)                                                        |            |
| To page                                                                     | Number of Pages                                                                 |            |
| Number of pages                                                             | DOI code: Document Object Identifier                                            |            |
| Digital Object Identifier code                                              |                                                                                 |            |
| DOI code                                                                    |                                                                                 |            |
| Scopus code                                                                 | In the «URL» field (Uniform Resource Locator) you can add a                     |            |
| URL                                                                         | <ul> <li>link to your product from disciplinary archives like arXiv,</li> </ul> |            |
|                                                                             | Pubmed, etc.                                                                    | + Add More |
| Referee                                                                     | (SELECT)                                                                        |            |
| Indicate the abstract language by ch                                        | hoosing from the dropdown list.                                                 |            |
| Abstract                                                                    |                                                                                 | + Add More |

### Manual submission V (2 – Describe) II

Separate each keyword with a comma (,). Separate keys consisting of several words using spaces (eg. HISTORY OF ROME). Do not use characters other than letters (eg. @, -,%, &,!,?, Etc.).

| Keywords                                     | Not specifiec 💌     | -                                                                   | <ul> <li><b>«Keywords»: they are useful when a user searches the database</b></li> <li>You can add different keywords for different languages (choose the</li> </ul> |                    |                         |  |  |  |  |
|----------------------------------------------|---------------------|---------------------------------------------------------------------|----------------------------------------------------------------------------------------------------|--------------------|-------------------------|--|--|--|--|
| Relevance                                    | (SELECT)            | right langu                                                         | right language)                                                                                                    |                    |                         |  |  |  |  |
| Scopus code                                  |                     | You must s                                                          | eparate keyword                                                                                                    | s with a semicolon | ";" and a space         |  |  |  |  |
| Web of Science code                          |                     |                                                                     |                                                                                                    |                    |                         |  |  |  |  |
| Select the Funding program from the dropdowr | i menu              |                                                                     |                                                                                                    |                    |                         |  |  |  |  |
| Funding program                              | (SELECT)            |                                                                     |                                                                                                    |                    |                         |  |  |  |  |
| Enter the ID Funding Project                 |                     |                                                                     |                                                                                                    |                    |                         |  |  |  |  |
| Project identifier                           |                     |                                                                     |                                                                                                    |                    |                         |  |  |  |  |
|                                              | inforn<br>«Func     | it is possible,<br>nation with:<br>ling program»<br>ect identifier» | please complet                                                                                                    | te the             | < Previous Close Next > |  |  |  |  |
| Powered by IRIS - about IRIS - Utilizzo      | o dei cookie «Proje | ect name»                                                           |                                                                                                    |                    | CINECA Copyright © 2017 |  |  |  |  |

#### Check and complete the form (3 – Describe) I

| ✓ 1 - Describe                   | ✓ 2 - Describe                       | 🕑 3 - Describe                                                                                                    | 4 - Upload                                                                                                    | 5 - Verify                                                 | 6 - License                                                                                                    | 7 - Complete                                                         |
|----------------------------------|--------------------------------------|----------------------------------------------------------------------------------------------------|----------------------------------------------------------------------------------------------------|------------------------------------------------------------|----------------------------------------------------------------------------------------------------|----------------------------------------------------------------------|
| Submit: Desci                    | ribe this Item @<br>3.1 Book or scie |                                                                                                    |                                                                                                    |                                                            |                                                                                                    | •                                                                    |
| The use of the feature "Make aut | orm (Surname, Name; Surname2, N      | ommended. It will see a box where you<br>ame2;). The number of the authors<br>Itiple recognition<br>ved the following authors among | the institution<br>the system<br>the system<br>t | It opens a p<br>authors' na<br>er co-author<br>rmat of the | natic multiple<br>oop-up window<br>omes of your pro-<br>rs). It is importa<br>e «Author/s» fi<br>automatically | where you can<br>oduct (you and<br>nt you use the<br>eld just below. |
|                                  | Marco                                |                                                                                                    |                                                                                                    |                                                            | •                                                                                                    | <b>逾 Remove Entry</b>                                                |
|                                  |                                      |                                                                                                    |                                                                                                    |                                                            |                                                                                                    | + Add More                                                           |

The use of the feature "Make automatic multiple recognition." is recommended. It will see a box where you can type or paste the names of the authors in the original format. Subsequently, the field "Author / s" will be automatically filled by the system, reformatted as required by platform (Surname, Name; Surname2, Name2; ....). The number of the authors will be automatically calculated. It is recommended not to insert a (;) after the last author to ensure the correct calculation of the total number of the authors.

| * Author/s    | Cesare; | Marco; | Elisabetta |
|---------------|---------|--------|------------|
|               |         |        |            |
|               |         |        |            |
| 🗱 SISSA Areas |         |        |            |

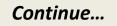

#### Add the authors' names

| 🖌 1 - Describe                                               | 🖌 2 - Describe                                                                                                    | 📝 3 - Describe                        | 4 - Upload | 5 - Verify | 6 - License | 7 - Complete                                 |
|--------------------------------------------------------------|----------------------------------------------------------------------------------------------------|---------------------------------------|------------|------------|-------------|----------------------------------------------|
| Submit: D                                                    | Internal staff identification                                                                                                    |                                       |            |            |             | ×                                            |
| Current collection                                           | Copy and paste in the following textarea a characters, superscript or subscript numi including the single line affiliation list bes | bers for affiliation reference. The n |            |            |             |                                              |
| Please fill further int                                      | Rossi, Mario; Obama, Barack; Smith                                                                                                  | , John;                               |            |            |             |                                              |
| The use of the feature<br>reformatted as require<br>authors. |                                                                                                    |                                       |            |            |             | ed by the system,<br>the total number of the |
| 🛊 Internal authors                                           |                                                                                                    |                                       |            |            | Close       | rocess                                       |
|                                                              | Internal authors                                                                                                    |                                       |            |            |             |                                              |
|                                                              |                                                                                                    |                                       |            |            |             |                                              |
|                                                              | Marin, Marco                                                                                                    |                                       |            |            | <u> </u>    | 🖻 Remove Entry                               |
|                                                              | Registry detail                                                                                                    |                                       |            |            | 8           |                                              |

Continue...

#### Example of formatting rule:

Family Name1, Name1; Family Name2, Name2; Obama, Barack;

#### Check and complete the form (3 – Describe) III

| ✓ 1 - Describe                                                                       | ✓ 2 - Describe                         | 🕼 3 - Describe                                                             | 4 - Upload                   | 5 - Verify                                                   | 6 - License                             | 7 - Complete                                |
|--------------------------------------------------------------------------------------|----------------------------------------|----------------------------------------------------------------------------|------------------------------|--------------------------------------------------------------|-----------------------------------------|---------------------------------------------|
| Submit: Describe this Item (2)<br>Current collection 3.1 Book or scientific treatise |                                        |                                                                            | n be possibl                 | •                                                            |                                         | e case, you can                             |
|                                                                                      | matic multiple recognition." is recomm | nended. It will see a box<br>e2;), The number of t <del>he autnors w</del> | «+Adc                        | ove Entry»<br>I More»<br>It is recommended not to insert a ( | ; ) after the last author to ensure the | correct calculation of the total number of  |
| <b>*</b> Internal authors                                                            | C <sup>®</sup> Automatic multip        | le recognition                                                             |                              |                                                              |                                         |                                             |
|                                                                                      | The system retrieved                   | I the following authors among t                                            | he institutional staff. Plea | se check the results, removin                                | g homonyms and adding manua             | Ily eventual missing authors.               |
|                                                                                      | Internal authors                       |                                                                            |                              |                                                              |                                         |                                             |
|                                                                                      | Marco                                  |                                                                            |                              |                                                              | ~                                       | Remove Entry                                |
|                                                                                      | <ol> <li>Registry detail</li> </ol>    |                                                                            |                              |                                                              |                                         |                                             |
|                                                                                      |                                        |                                                                            |                              |                                                              | $\boldsymbol{\boldsymbol{C}}$           | + Add More                                  |
| The use of the feature "Make autor                                                   | matic multicle recognition." is recomm | nended. It will see a box where you o                                      | an type or paste the names o | f the authors in the original format.                        | Subsequently, the field "Author / s" v  | will be automatically filled by the system, |

The use of the feature "Make automatic multiple recognition." is recommended. It will see a box where you can type or paste the names of the authors in the original format. Subsequently, the field "Author / s" will be automatically filled by the system, reformatted as required by platform (Surname, Name; Surname2, Name2; ....). The number of the authors will be automatically calculated. It is recommended not to insert a (;) after the last author to ensure the correct calculation of the total number of the authors.

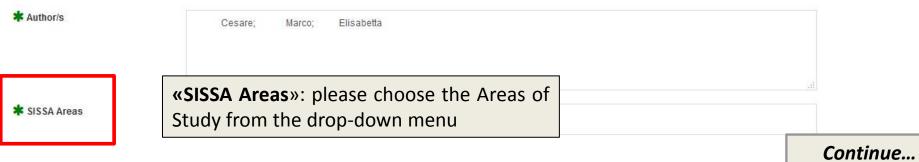

### <u> Upload your files (4 – Upload) I</u>

| ✔ 1 - Describe                         | ✓ 2 - Describe                       | ✓ 3 - Describe                            | 🕜 4 - Upload           |                                                                                                    |                                                                                                    |  |  |  |
|----------------------------------------|--------------------------------------|-------------------------------------------|------------------------|----------------------------------------------------------------------------------------------------|----------------------------------------------------------------------------------------------------|--|--|--|
| Submit: Uploa                          | d a File 🧕                           |                                           |                        | SHERPA                                                                                                    | /R•MEO                                                                                                    |  |  |  |
| Please enter the name of the fi        | ile on your local hard drive o       | corresponding to your item. If you cli    | ick "Browse", a ne     |                                                                                                    |                                                                                                    |  |  |  |
| Please also note that the DSpa         | ace system is able to prese          | rve the content of certain types of fil   | es better than other   | Bublisher co                                                                                                    | pyright policies & self-arch                                                                                                    |  |  |  |
| Document File:                         |                                      | 🗁 Select a file                           |                        |                                                                                                    | hed for: nature reviews cancer                                                                                                    |  |  |  |
|                                        |                                      |                                           |                        | Journal:                                                                                                    | Nature Reviews Cancer (ISSN: 1474-175X, ESS                                                                                                    |  |  |  |
| Select a type for this file            |                                      |                                           |                        | RoMEO:                                                                                                    | This is a RoMEO yellow journal                                                                                                    |  |  |  |
| Туре                                   | (select)                             |                                           |                        | Author's Pre-print:                                                                                              | author can archive pre-print (ie pre-refereeing)                                                                                                    |  |  |  |
| Choose access option                   |                                      |                                           |                        |                                                                                                    | subject to Restrictions below, author can archive                                                                                                    |  |  |  |
| Access policy                          | Select                               |                                           |                        | Restrictions:                                                                                                    | 6 months embargo                                                                                                    |  |  |  |
| Seleziona la licenza di distribuzione  | e del file tra quelle disponibili ne | I menù a tendina. Utilizza il menù a tend | ina anche dopo la sele | Publisher's Version/PDF:                                                                                         | 🗴 author cannot archive publisher's version/PDF                                                                                                    |  |  |  |
| Tipologia di licenza Select            |                                      |                                           |                        | General Conditions: <ul> <li>Authors retain copyright</li> <li>Author's pre-print on arXiv or bioRXiv</li> </ul> |                                                                                                    |  |  |  |
| Send file to LoginMIUR website, if y   | you are loading a PDF you nee        | d to choose Yes or No.                    |                        |                                                                                                    | <ul> <li>Author's post-print on author's personal website</li> </ul>                                                                                       |  |  |  |
| LoginMIUR website transfer:            | N/A                                  |                                           |                        |                                                                                                    | <ul> <li>Published source must be acknowledged</li> <li>Must link to publisher version with DOI</li> <li>Publisher's version/PDF cannot be used</li> </ul> |  |  |  |
| Please give a brief description of the | he contents of this file, for exa    | mple "Main article", or "Experiment data  | readings".             | Mandated OA:                                                                                                    | (Awaiting information)                                                                                                    |  |  |  |
|                                        |                                      |                                           |                        | Copyright:                                                                                                    | Pre-publication policy - License to Publish - Manuscript                                                                                                   |  |  |  |
|                                        |                                      |                                           |                        | Updated:                                                                                                    | 09-Dec-2014 - Suggest an update for this record                                                                                                    |  |  |  |
|                                        |                                      |                                           |                        | Link to this page:                                                                                               | http://www.sherpa.ac.uk/romeo/issn/1474-175X/                                                                                                    |  |  |  |
|                                        |                                      |                                           |                        | Published by:                                                                                                    | Nature Publishing Group - Yellow Policies in RoMEO                                                                                                    |  |  |  |

**Back to index** 

To know how to upload your file, go to the page «<u>Upload your file (4 – Upload) I</u>»

## <u>Anti-duplication</u>

When you begin to add a new item, the IRIS portal checks the existing records to verify if your product is already present in the database.

In the case of a possible duplicate entry, a pop-up window appears. For every duplicate, you have to choose the **«Action»** you want to apply to, by clicking the icon: You have some options:

- If you notice that your submission is duplicated: Stop your entry! (how to delete the duplicate)
- create duplicate: you can keep the duplicate if you need it for extraordinary reasons
- Is not a duplicate: you can mark it as a false positive. In this way, your entry will be considered as very different submission from the other one.

**Back to index** 

| immary                                                                                                    | Туре                            | Status    | Last<br>modify                        | Actions |                    |
|----------------------------------------------------------------------------------------------------|---------------------------------|-----------|---------------------------------------|---------|--------------------|
| 015. Dictionnaire Robespierre. Lexicomètrie et usages langagiers. Outils pour une histoire du<br>exique de l'Incorruptible - ISBN:978883037016<br>fetter, Cesare; Marin, Marco; Gon, Elisabetta<br>Owner : You are the owner<br>ID : ID:15768 | 3.1 Book or scientific treatise | temporary | 10/2/2017<br>09:19<br>Create duplica  | te The  | Create duplicate   |
| 2015. Dictionnaire Robespierre. Lexicométrie et usages langagiers. Outils pour une histoire du<br>exique de l'Incorruptible - ISBN:9788883037016<br>Owner : You are the owner<br>ID : ID:19948                                                | 3.1 Book or scientific treatise | temporary | 5 not a duplica<br>10/2/2017<br>14:28 | te -    | is not a duplicate |

#### Delete your duplicate

To delete a duplicate, go back to: 1) Personal view; 2) Left Menu ;

3) Product; 4) My Dspace (Desktop products)

Select the 5) Actions button  $\rightarrow$  6) Delete. On the next page click on

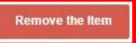

| <pre>∲I[]\$</pre>    |   | New item He                                                     | łp              |                            |                     |             |                                      |      |           | •                | 'ersonal view +               |         | Marco              |
|----------------------|---|-----------------------------------------------------------------|-----------------|----------------------------|---------------------|-------------|--------------------------------------|------|-----------|------------------|-------------------------------|---------|--------------------|
| Marco Marin          | 2 | A Desktop product                                               | s / My DSpa     | ace                        |                     |             |                                      |      |           |                  | 1                             |         | English +          |
| Portale pubblico     | 0 | Desktop pr                                                      | oducts          | 6                          |                     |             |                                      |      |           |                  |                               |         |                    |
| Homepage             |   | My submissions                                                  | 3 Items         | to be validated            | Identification to t | be approved |                                      |      |           |                  |                               |         |                    |
| My subscription      |   |                                                                 |                 |                            |                     |             |                                      |      |           |                  |                               |         | C T                |
| My statistics        |   | Search                                                          |                 | Q                          |                     |             | Show                                 | 10 🗸 | records   | Show / hide colu | mns Export                    | Uplo    | ad a view 🔻        |
| Product 3            | 8 |                                                                 |                 |                            |                     |             |                                      |      |           |                  |                               |         | 0                  |
| My DSpace            |   |                                                                 |                 |                            |                     |             |                                      |      |           |                  |                               |         |                    |
| Ricerca avanzata     |   | Summary                                                         |                 |                            |                     | 0           | Туре                                 | 0    | Status    | MIUR             | Last ~<br>modify              | Actions | Form<br>Check      |
| Reports and Analysis |   | 2015. Dictionnaire<br>une histoire du lex                       |                 |                            |                     | Dutils pour | 3.1 Book o<br>scientific<br>treatise | r    | temporary | N/A 🕄            | 10/2/2017<br>14:28            | 5<br>on | N/A                |
|                      |   | 2017. prova1                                                    | Owner :<br>ID : | You are the ov<br>ID:19943 | wner                |             | 1.1 Journa<br>article                | 1    | temporary | Disj             | olay                          |         | N/A                |
|                      |   | 2015. Dictionnaire<br>une histoire du lev<br>Vetter, Cesare; Ma | kique de l'Inco | orruptible - ISBN:         |                     | Dutils pour | 3.1 Book o<br>scientific<br>treatise | r    | temporary |                  | nge owner<br>history<br>09:19 | Q.      | N/A                |
|                      |   | Showing from 1 to 3                                             | of 3 records    |                            |                     |             |                                      |      |           |                  | ← Pres                        | vious 1 | Next $\rightarrow$ |

# Self-identification of the authors

In the case that you have not been recognized as co-author of a product, you have to recognize it in order to prevent the creation of duplicate entries. You can proceed in **three** different ways:

**1)** When you receive an <u>alert</u> during your **submission**, you can <u>click</u> on <u>self-identification</u> to confirm that you are a co-author of the product;

2) In the details form of the product you will find the «<u>self-identification</u>» button (Go to the «<u>My</u> <u>Dspace – Products Desktop</u>», then click on the «<u>Title</u>» of the product you are interested in);

3) In the «Items to be validated» list

|                | 3 Items to be validated | Identification to be approved |  |    |   |       |   |
|----------------|-------------------------|-------------------------------|--|----|---|-------|---|
| My submissions | a norma to be vulnuted  | incluted to be upproted       |  |    |   |       |   |
|                |                         |                               |  |    |   | C     | ٦ |
|                |                         |                               |  | 23 | - | 1.000 | ļ |

After your self-identification, your name will be added to the internal authors field. Anyway, you will remain a <u>**«not confirmed» co-author**</u> of this product until the person in charge of the product will intervene.

Indeed, the person in charge of the product will receive a notification in **«identification to be approved»** list. He can approve or deny your self-identification (he denies it only when there is any error and you are not a co-author of the product)

When your self-identification will be approved, the MIUR website will finally consider this product as your production.

# oet seguir virtute e canos Contacts

sdl@sissa.it

SISS